# **[Actualización 17.15](https://www.iesandalucia.es/actualizaciones/actualizacion-17-15/)**

Se ha actualizado el gestor de noticias (cutenew) de G.I.D.I. a su versión más reciente y se han migrado todas las noticias para solucionar los problemas al subir las imágenes y de caracteres extraños.

# **[Actualización 17.05](https://www.iesandalucia.es/actualizaciones/actualizacion-17-05-responsive/) [\(responsive\)](https://www.iesandalucia.es/actualizaciones/actualizacion-17-05-responsive/)**

Hemos ajustado el diseño de G.I.D.I. haciéndolo responsive y que se adapte mejor a los dispositivos móviles y tablets. Aún nos queda un largo camino pero poco a poco iremos mejorando más la aplicación y así facilitar el trabajo del personal docente de los centros.

# **[Actualización 17.04](https://www.iesandalucia.es/actualizaciones/actualizacion-17-04/)**

- Se arreglan errores tipográficos en los documentos.
- Se corrigen errores tipográficos en la aplicación.
- Se ha mejorado el sistema de entradas y salidas del centro.
- Ahora en los informes de los alumnos se pueden solicitar también las entradas y salidas del centro.
- Se añade la posibilidad de añadir un e-mail a la tarjeta

de un tutor.

- Se corrige problema detectado con el menú en dispositivos móviles.
- Varias correcciones menores de errores detectados.

# **[Actualización 16.11](https://www.iesandalucia.es/actualizaciones/actualizacion-16-11/)**

– En Partes de Disciplina->Crear Parte de Disciplina se corrige el error por el cual no guardaba lo escrito en "Otros motivos"

# **[Actualización 16.10](https://www.iesandalucia.es/actualizaciones/actualizacion-16-10/)**

– En Disciplina->Enviar parte por Email, se ha corregido un Bug en el envió de email.

– En Expulsiones->Añadir Expulsión se ha corregido la autosuma de los días de expulsión a la fecha. Antes sumaba un día de más a la fecha de fin.

– Colores más claros y definidos para las rutas de los autobuses, ahora en Líneas de autobuses->Rutas de autobuses, se puede ver una muestra de los colores.

### **[Manual de carga de horarios](https://www.iesandalucia.es/manuales/manual-de-carga-de-horarios/)**

Podremos cargar los horarios de profesores o de aulas, trabajando con una tabla en la tengamos: "día", "hora", "Abreviatura de la asignatura", "Nombre de la asignatura", "Código de la asignatura", "Nombre del profesor", "Abreviatura del aula", "Nombre del aula", "nombre del grupo".

Antes de exportarlo tenemos que asegurarnos de que estén cargados en el HORW los siguientes datos: – El código de las asignaturas o el nombre de la asignatura. No obstante en GIDI hemos implementado un sistema que se ejecuta tras la importación del horario para ajustar los datos del horario importado a los de la base de datos que tenemos en GIDI.

#### **Cómo exportar el horario de HORW**

Si trabajamos con el programa generador de horarios horw13, estos datos los sacamos del menú **Archivo -> Exportación -> De campos -> Formato DEL**.

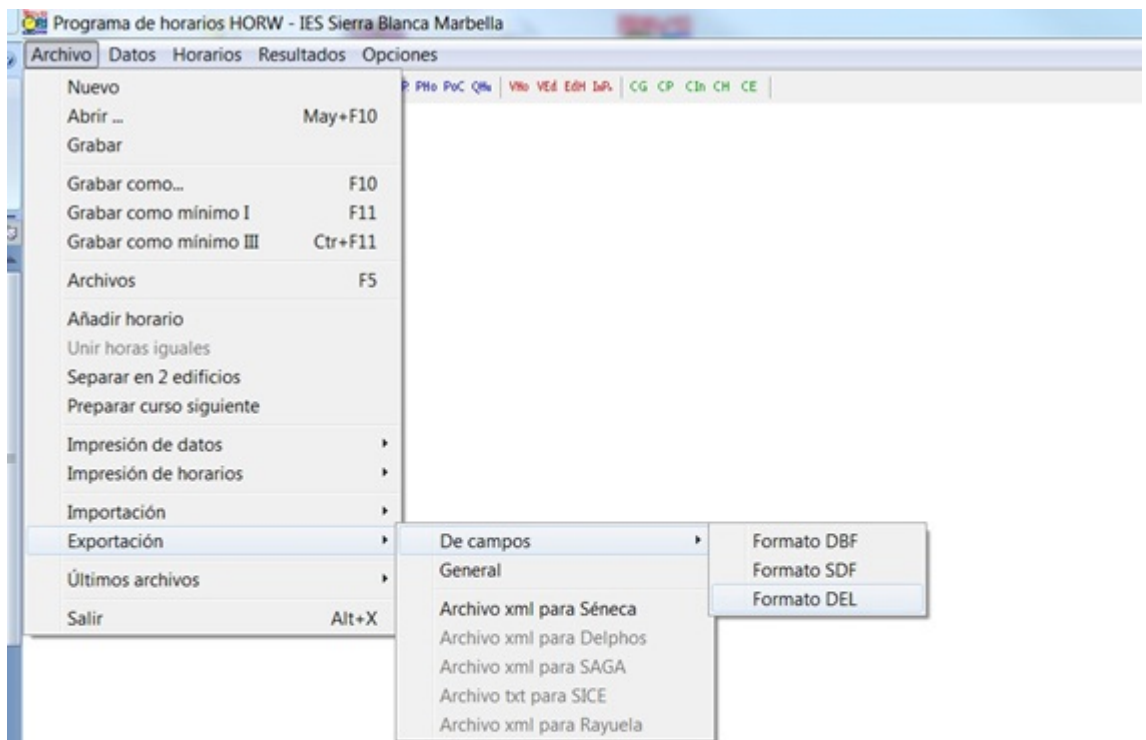

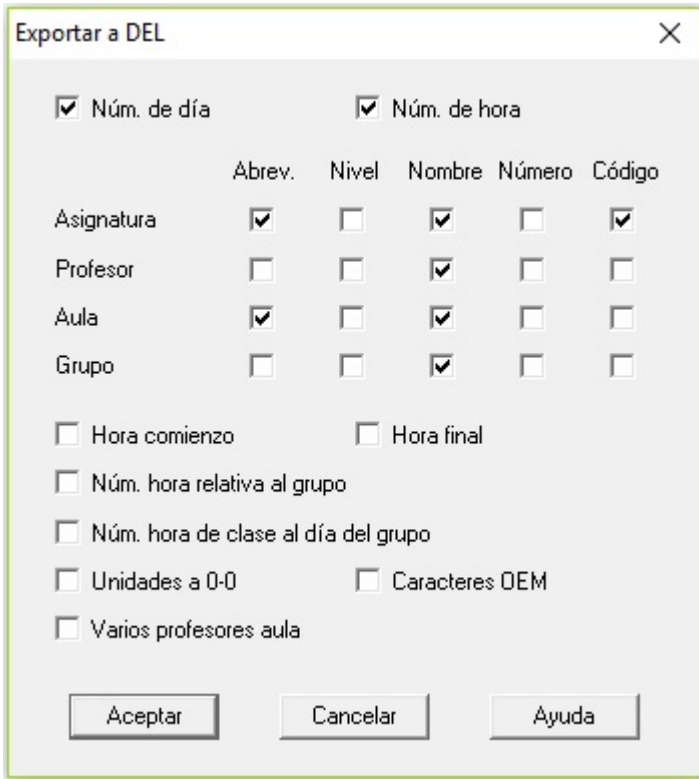

Con esta configuración podemos cargar directamente el fichero en GI.D.I. sin tener que modificar nada.

Si por el contrario usamos otro programa o no podemos poner esa configuración en la exportación, podemos pulsar [aquí](#page-6-0), para ajustar el fichero a las necesidades de la intranet.

#### <span id="page-4-0"></span>**Subir el horario a G.I.D.I.**

Para subirlo a G.I.D.I. nos vamos a **Adminitración -> Mantenimiento de Datos** y pulsamos en la opción **8. Importar horarios**.

Seleccionamos el fichero TXT que hemos generado en HORW o en otro programa y pulsamos en **Importar**.

El sistema procederá a importar todos los datos del horario y a relacionarlos con los datos ya existentes en GIDI. Después nos mostrará el resultado de la importación, indicándonos si ha habido algún error y el número de registros que se han añadido.

Además nos permite relacionar los datos de Unidades (grupos), asignaturas y profesores que no coinciden en GIDI. Facilitando en gran medida la importación correcta del horario.

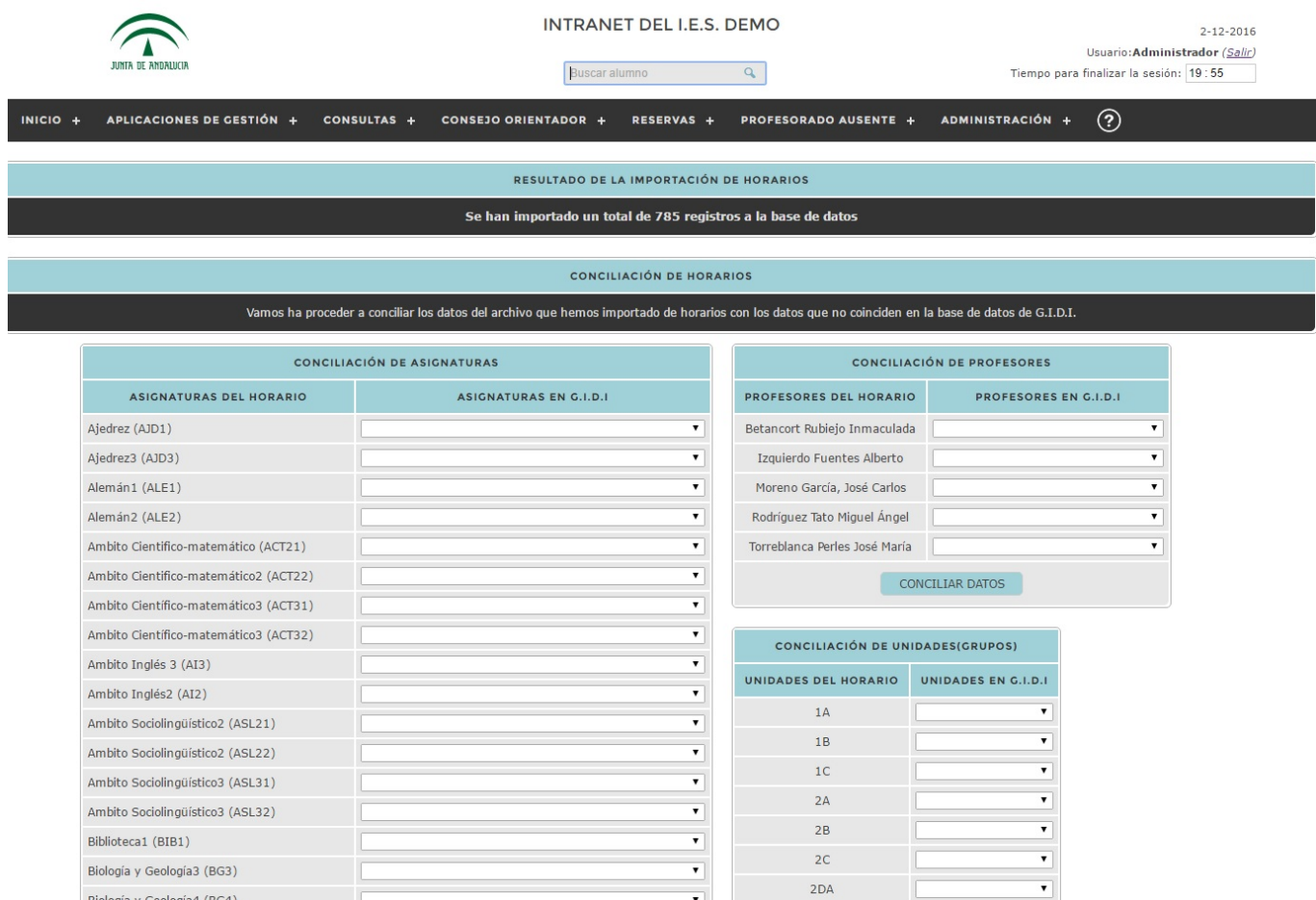

Para conciliar los datos del horario con los de GIDI sólo tenemos que indicar en el selector de la derecha del campo, la asignatura, profesor o unidad que le corresponde. Si no quieres conciliar algún dato en particular por cualquier motivo, sólo tienes que dejar el selector en blanco.

Si no tenemos tiempo para realizar esta tarea ahora, no pasa nada. Podemos volver a conciliar los datos desde **Administración -> Mantenimiento de Datos** y pulsamos en la opción **8.1 Conciliar horarios** permitiéndonos en cualquier momento retomar la tarea de conciliación del horario.

Por supuesto esta sección sólo mostrará los datos que en el horario y en la base de datos de G.I.D.I. no coinciden, por lo que si concilias todos los datos no mostrará nada.

#### **Consulta de Horarios**

Una vez que hemos importado los horarios y los hemos conciliado (ten en cuenta que si no concilias los datos, es posible que no se muestre correctamente) podremos consultar los horarios del Profesorado, las Unidades (grupos), Aulas, las Aulas libres y buscar dentro del horario.

#### <span id="page-6-0"></span>**Cómo modificar un fichero TXT para ajustarlo al importador de horarios de G.I.D.I.**

Obtendremos un archivo de texto con esta apariencia:

"4", " 3", "Educación Plástica y Visual", " 12", "25132", "Ana María Azuaga Rico", "3", "105951", "Sin asignar o sin aula", "<br>1", "", "1E-A", " 1", "3167127"<br>"3", " 5", "Educación Plástica y Visual", " 12", "25132", "Ana María Azuaga Rico", " 3", "105951", "Sin asignar o sin aula", "<br>1", "", "1E-A", " 1", "3167127" "5", " 3", "Educación Plástica y Visual", " 12", "25132", "Ana "5"," 3","Educación Plástica y Visual"," 12","25132","Ana<br>María Azuaga Rico"," 3","105951","Sin asignar o sin aula","<br>1","","IE-B"," 2","3167134"<br>"1"," 3","Educación Plástica y Visual"," 12","25132","Ana<br>María Azuaga Rico "5", " 6", "Educación Plástica y Visual", " 12", "25132", "Ana "5"," 6", "Educacion Plastica y Visual"," 12", "25132", "Ana<br>
María Azuaga Rico", " 3", "105951", "Sin asignar o sin aula", "<br>
1", "", "1E-C"," 3", "3167136"<br>
"3", " 4", "Educación Plástica y Visual", " 12", "25132", "Ana "5"," 5", "Baucacion Flastica y Visual", " 2", "25156", "Ana<br>María Azuaga Rico"," 3", "105951", "Sin asignar o sin aula","<br>1", "", "2E-A", " 4", "" "4", " 6", "Educación Plástica y Visual", " 27", "25156", "Ana María Azuaga Rico"," 3", "105951", "Sin asignar o sin aula", "

Para trabajar con él, lo mejor es convertirlo en tabla, para ello lo que haremos será abrirlo con un procesador de textos avanzado, por ejemplo OpenOffice o LibreOffice y seleccionamos todo el texto:

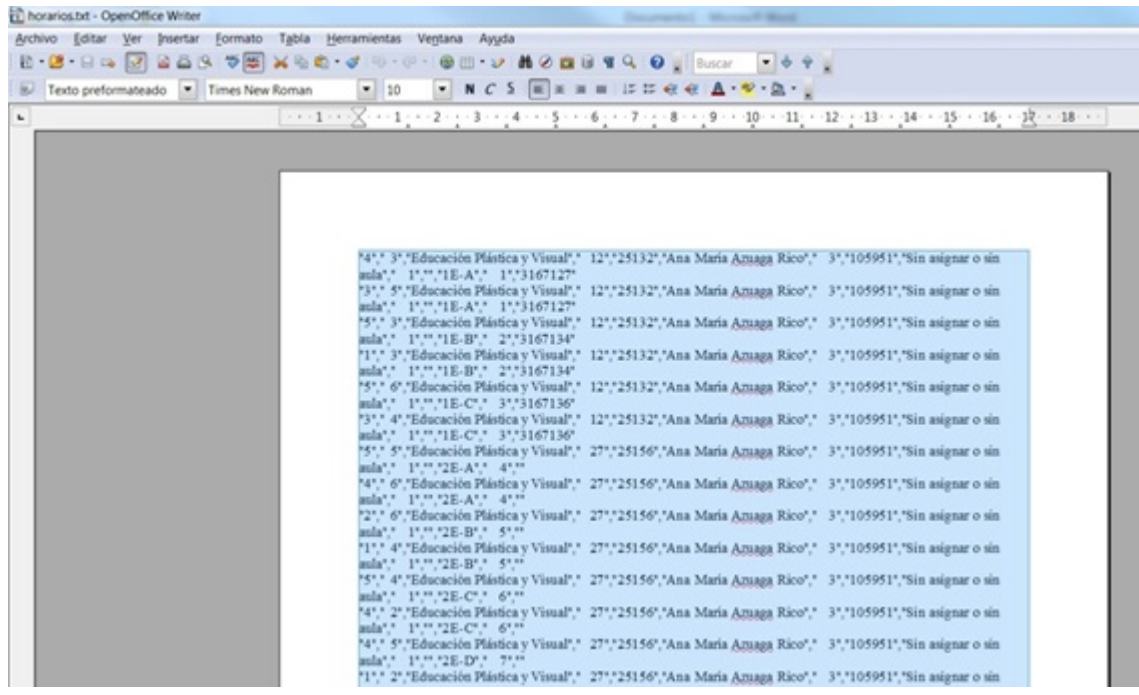

#### Lo convertimos en tabla:

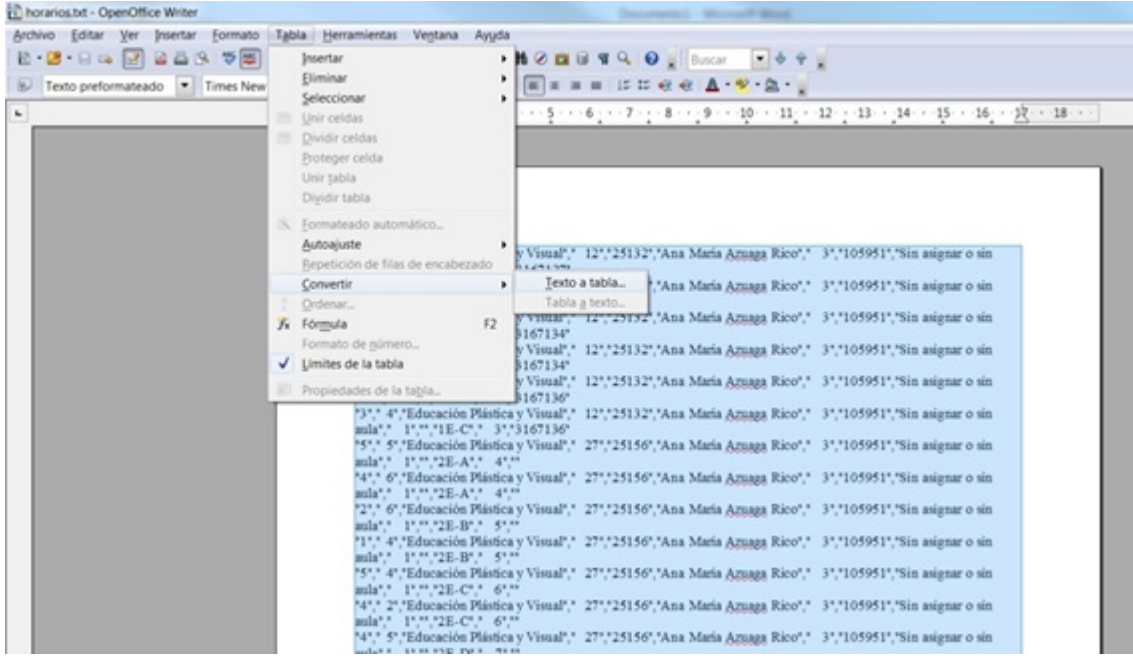

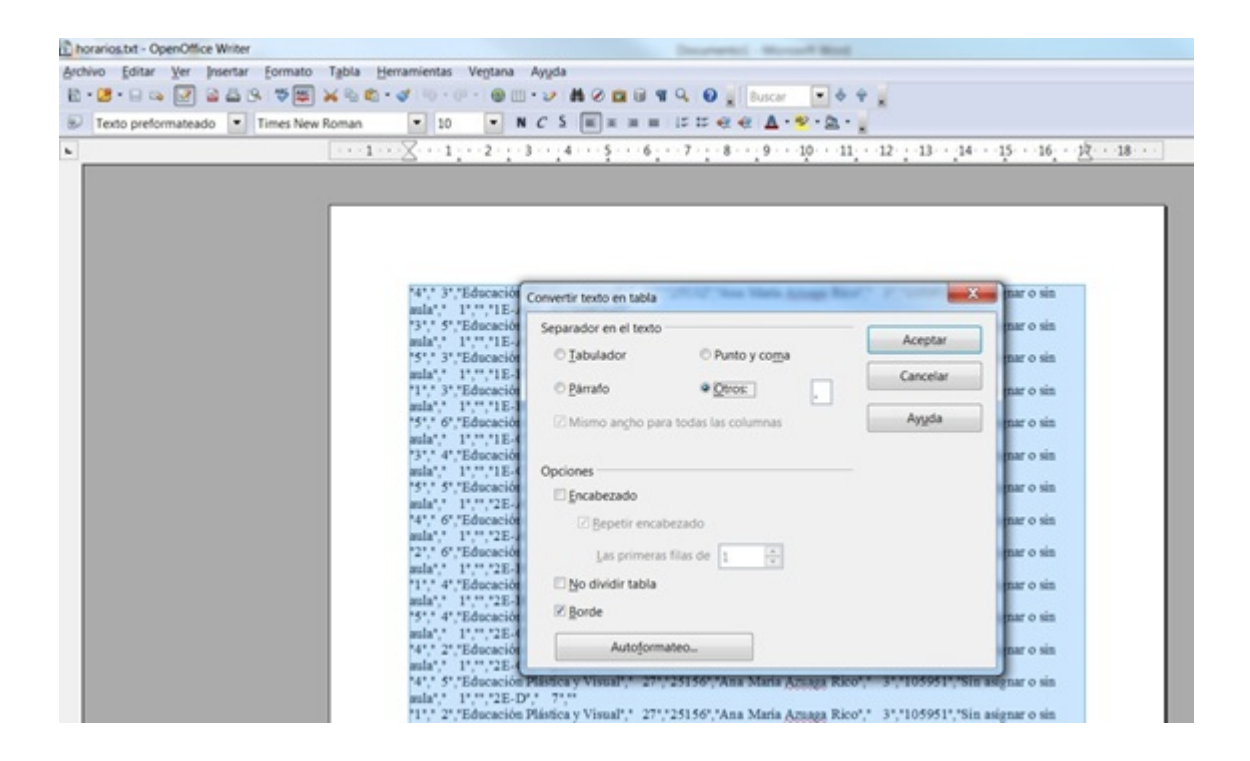

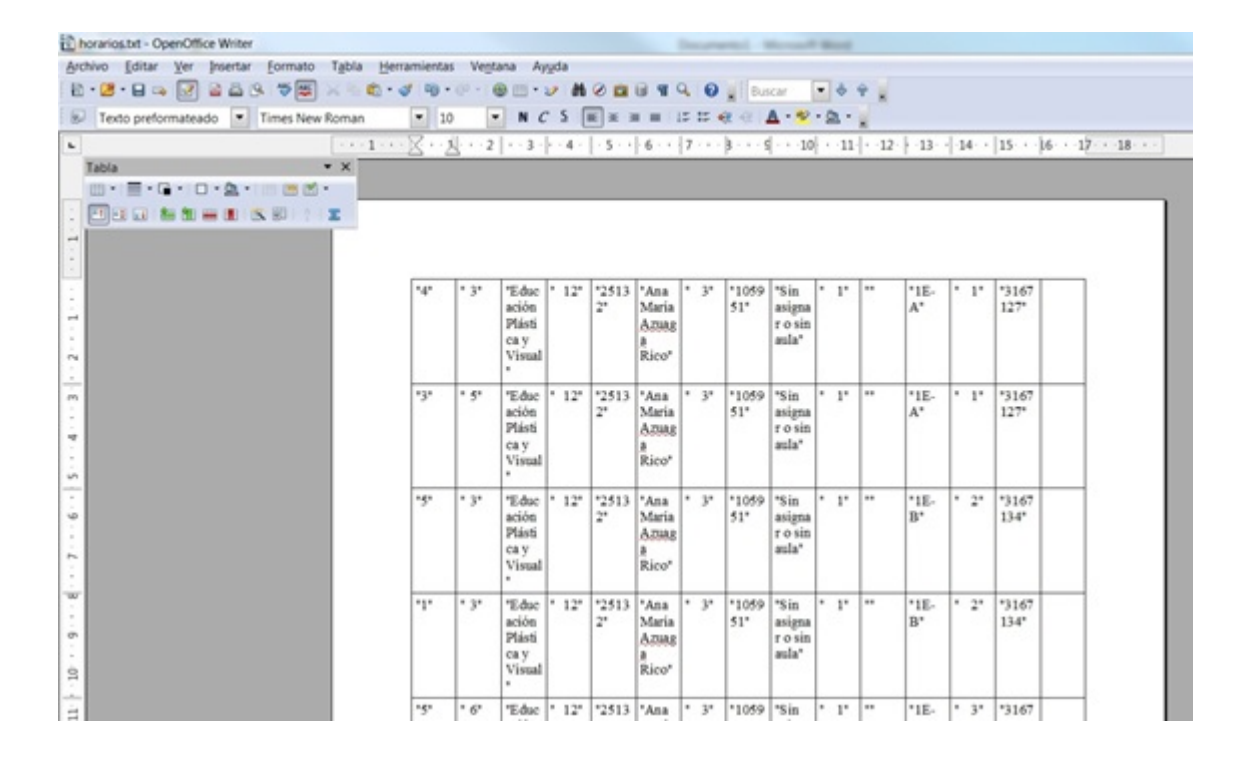

Ahora eliminamos las columnas que no nos interesan y convertimos con buscar reemplazar los nombres de los profesores, al formato que tiene Seneca "Apellidos, Nombre" y obtendremos una tabla como la siguiente, que volveremos a convertir de tabla a texto:

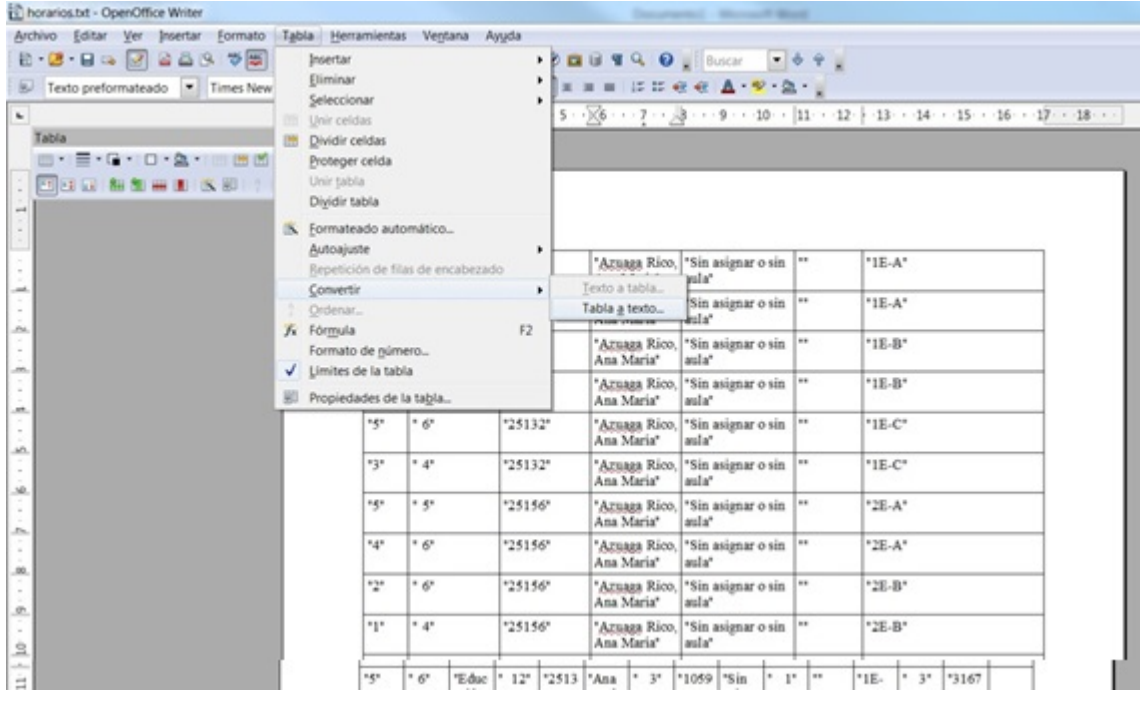

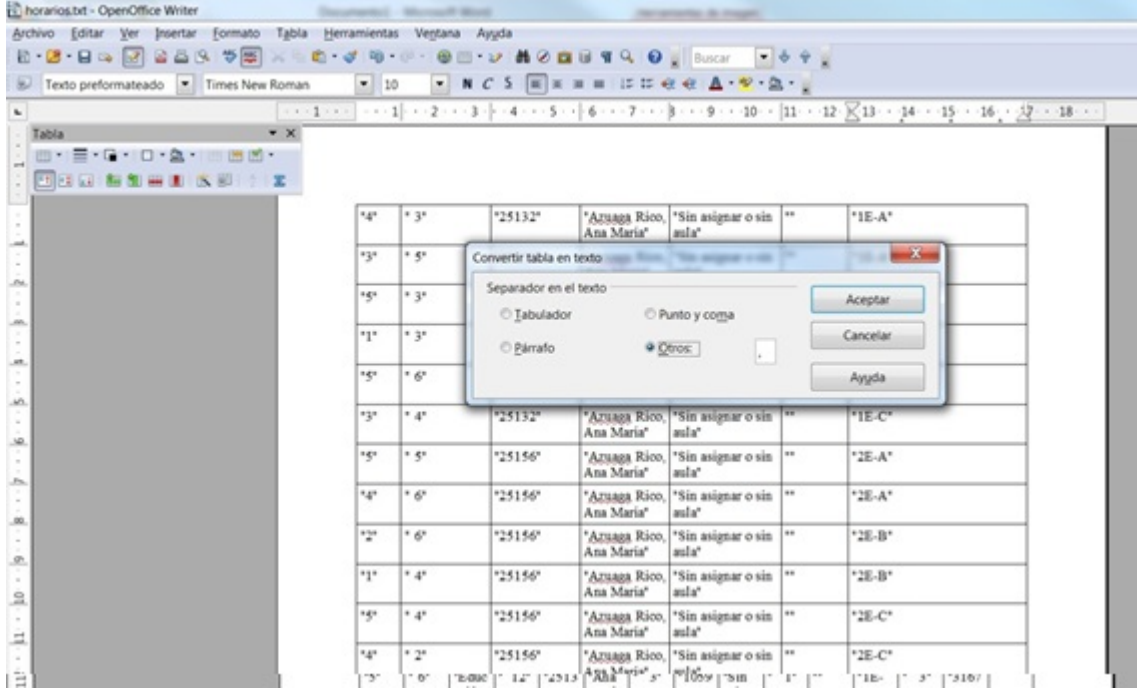

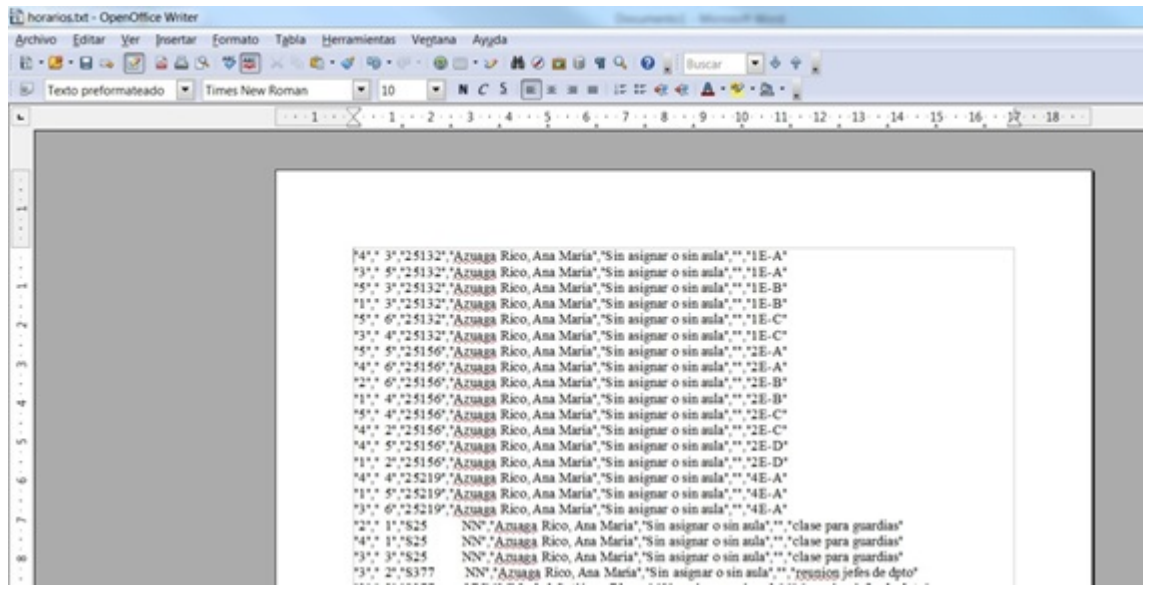

Este fichero lo guardamos como .txt y ya lo podemos [subir a](#page-4-0) [G.I.D.I.](#page-4-0)

# **[Manual Básico de Usuario de](https://www.iesandalucia.es/manuales/manual-basico-de-usuario-de-la-intranet/) [la Intranet](https://www.iesandalucia.es/manuales/manual-basico-de-usuario-de-la-intranet/)**

Manual Básico de Usuario de la Intranet:

### **Pantalla de Entrada:**

 $\pmb{\times}$ 

Al ser la primera vez introduciremos como contraseña el DNI con la letra en mayúscula.

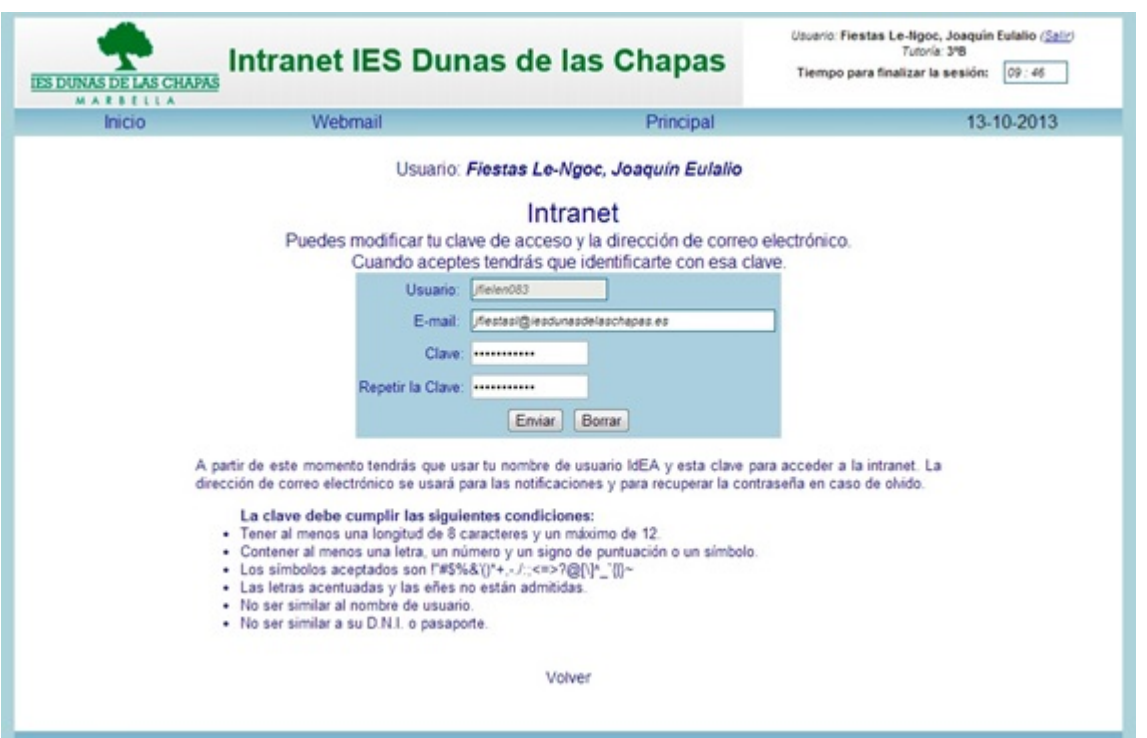

Deberemos colocar un correo electrónico, para que nos lleguen mensajes de solicitud de información de seguimiento o de petición de tareas para alumnos.

Una vez que entremos en la aplicación, podemos distinguir 3 zonas en la pantalla de entrada, un menú a la izquierda, una zona de información general para el claustro de profesores y otro a la derecha con petición de información sobre alumnos.

# **Calendario, Añadir evento, Actividades y eventos DACE:**

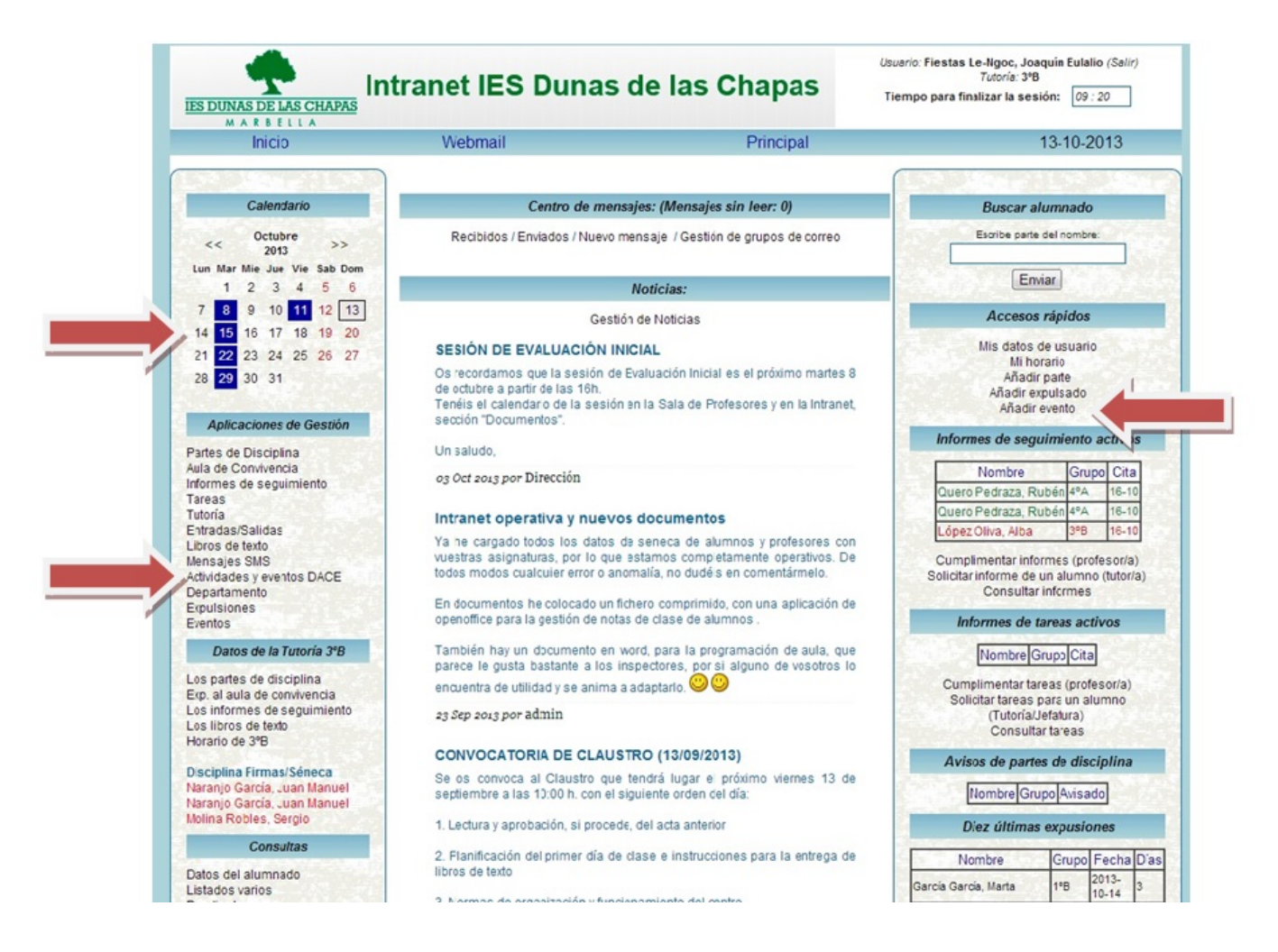

En calendario aparecerán los días en los que hay programada alguna actividad, las podemos introducir en Aplicaciones de gestión Actividades y eventos DACE. Cuando pulsamos en ella, aparece la siguiente pantalla:

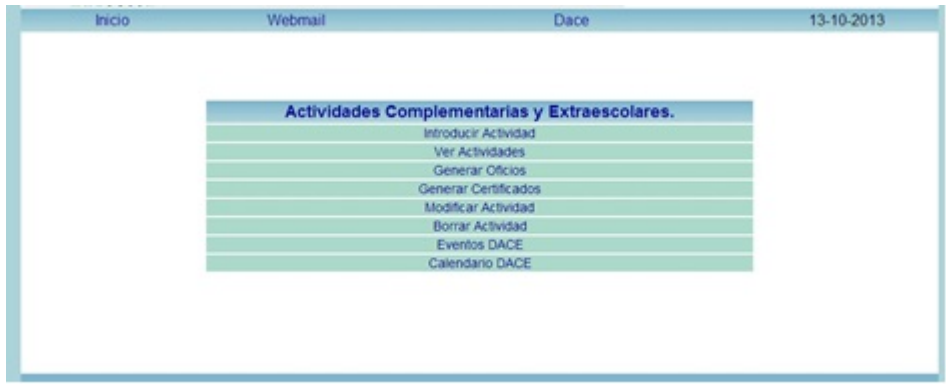

#### Datos de la Actividad

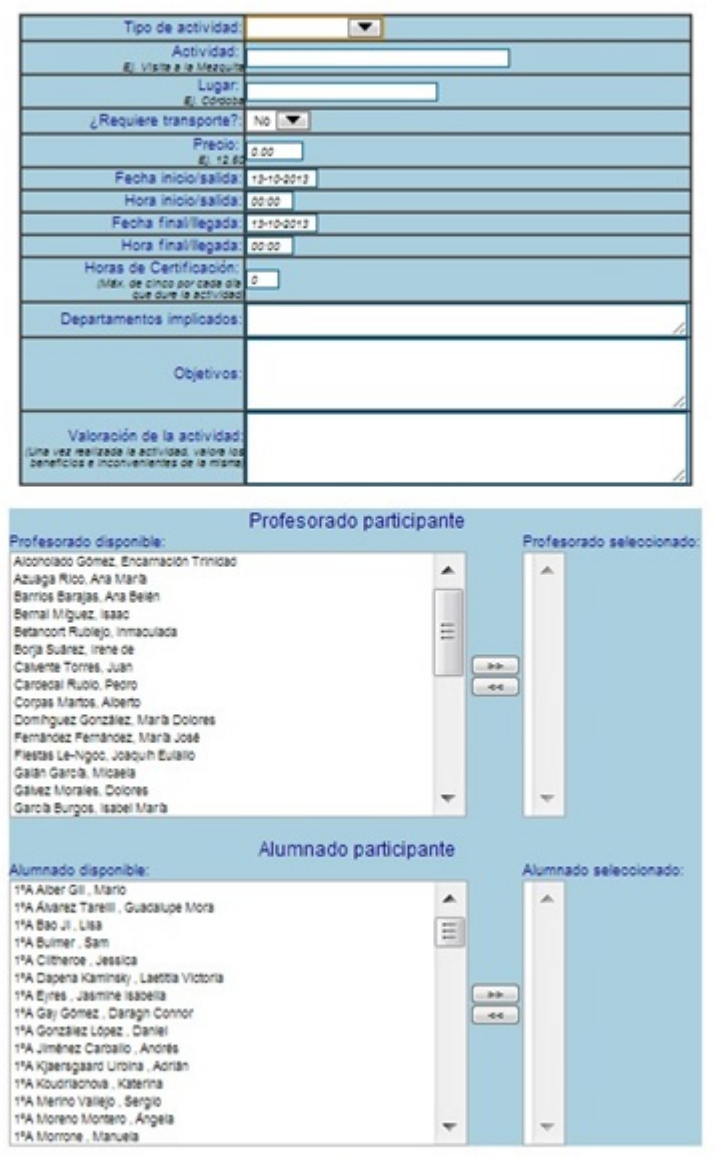

Aceptan

## **Partes de disciplina:**

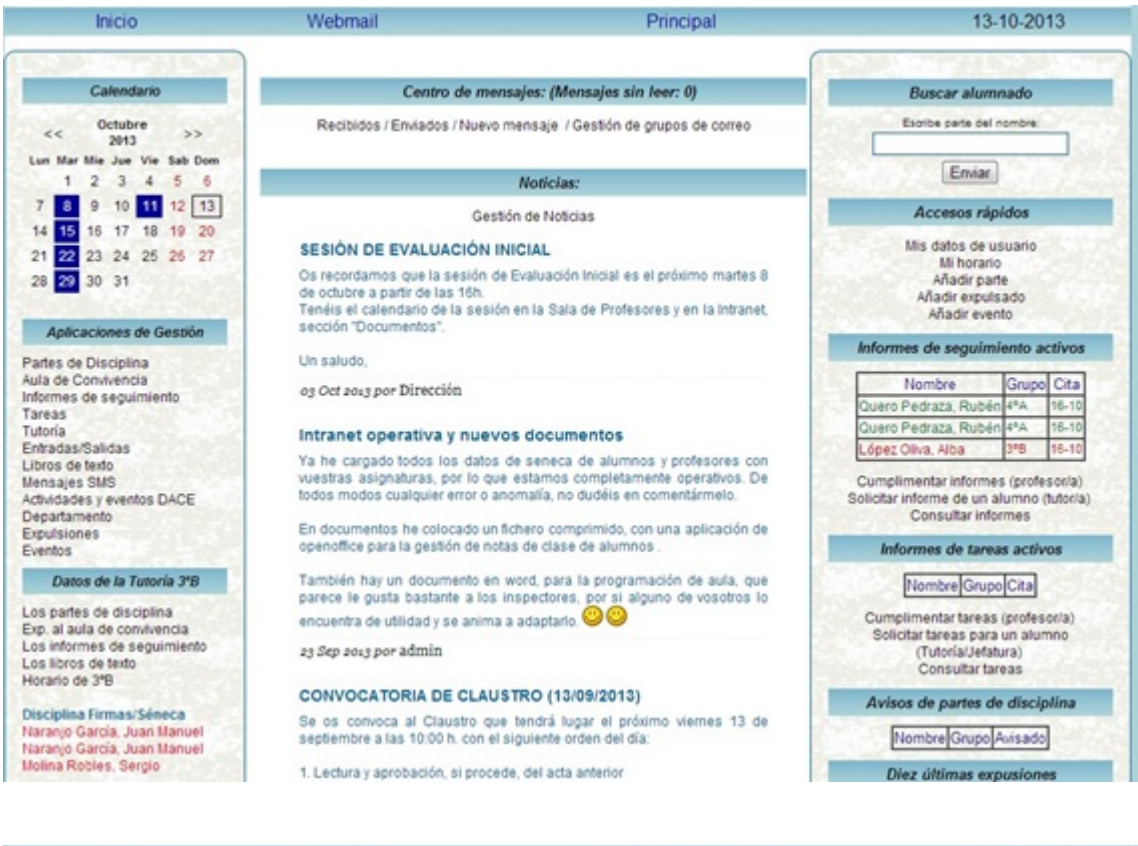

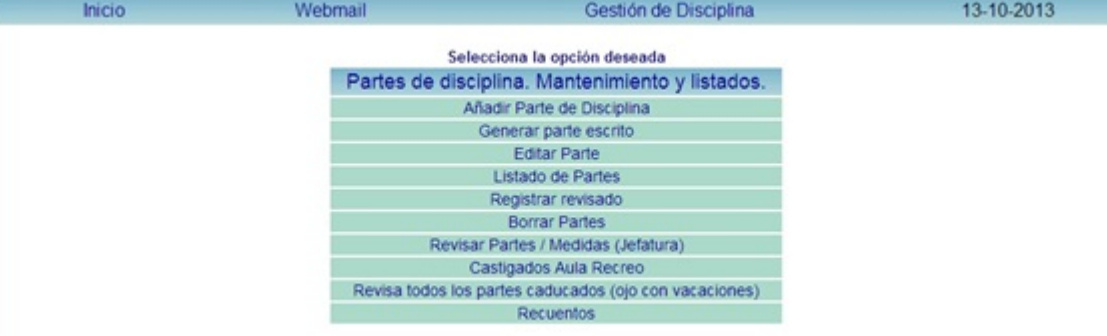

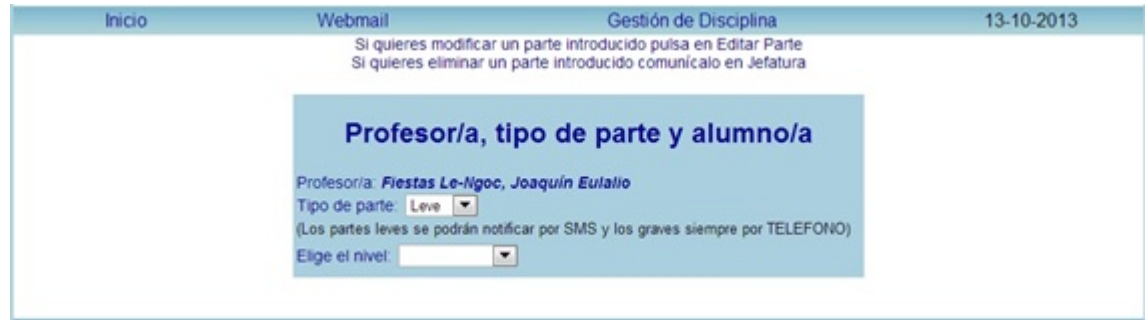

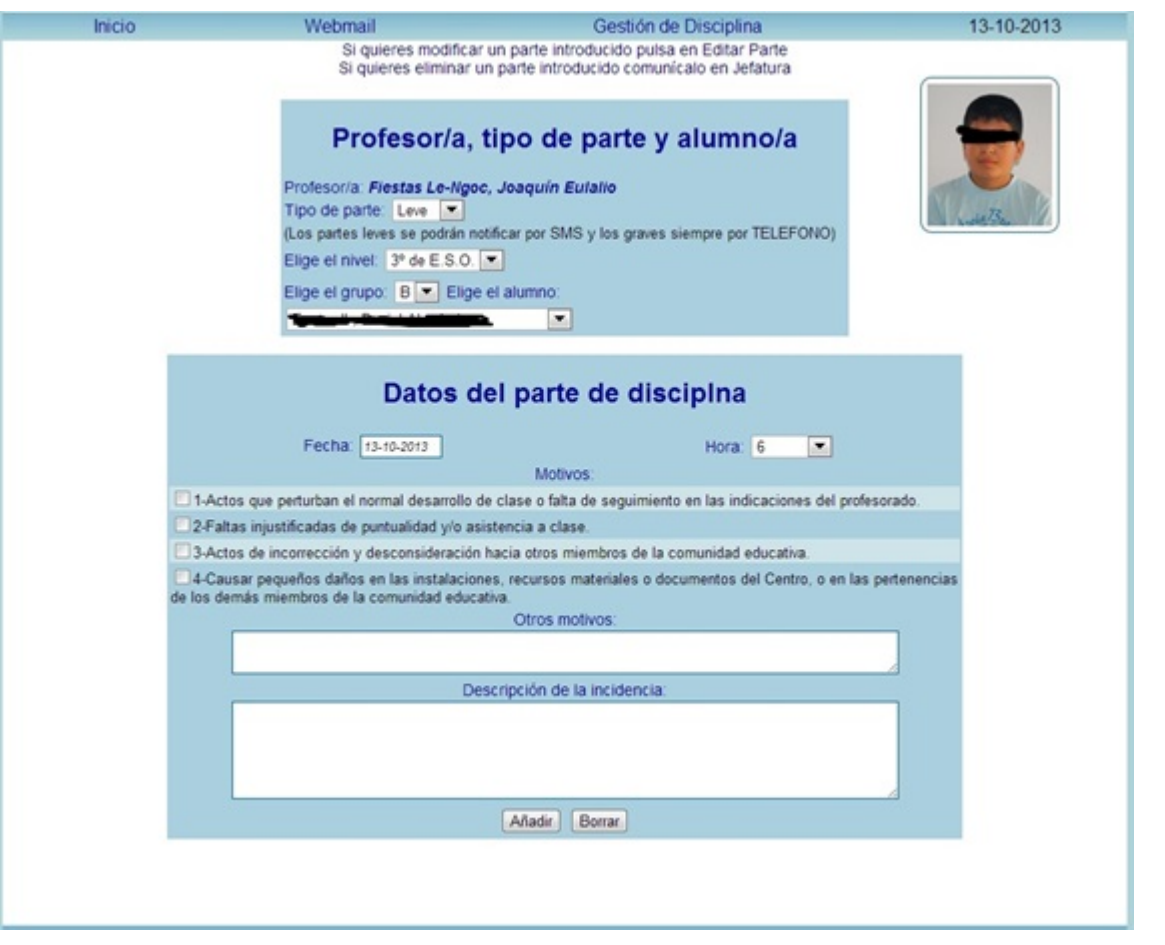

- 1. Rellenaremos el cuadro que indica Descripción de la incidencia.
- 2. En el caso de que el centro disponga de un listado normalizado o detallado de motivos por los que se ponen los partes, este se indicará en Otros motivos, para su fácil identificación en jefatura.

Una vez relleno el parte, este ha de imprimirse para entregárselo al alumno, esto se hace en el menú de partes de disciplina en Generar parte escrito.

Cuando se rellena un parte de disciplina, tiene conocimiento el tutor y dirección.

Al tutor (1) le aparece el nombre del alumno de su tutoría que ha sido amonestado por escrito en rojo y estará en rojo hasta que no se informe de que trajo el parte firmado y éste se haya informado en Seneca, igualmente al profesor (2) que puso el parte, le aparecerá el alumno en rojo en el menú de la izquierda, hasta que no se haya indicado cómo han sido

informados los tutores legales.

Cuando el tutor pulsa en datos de la Tutoría, partes de disciplina (3) le saldrá una pantalla con los partes de disciplina de su tutoría, en la que se distinguen 2 colores en función de que estos sean leves o graves.

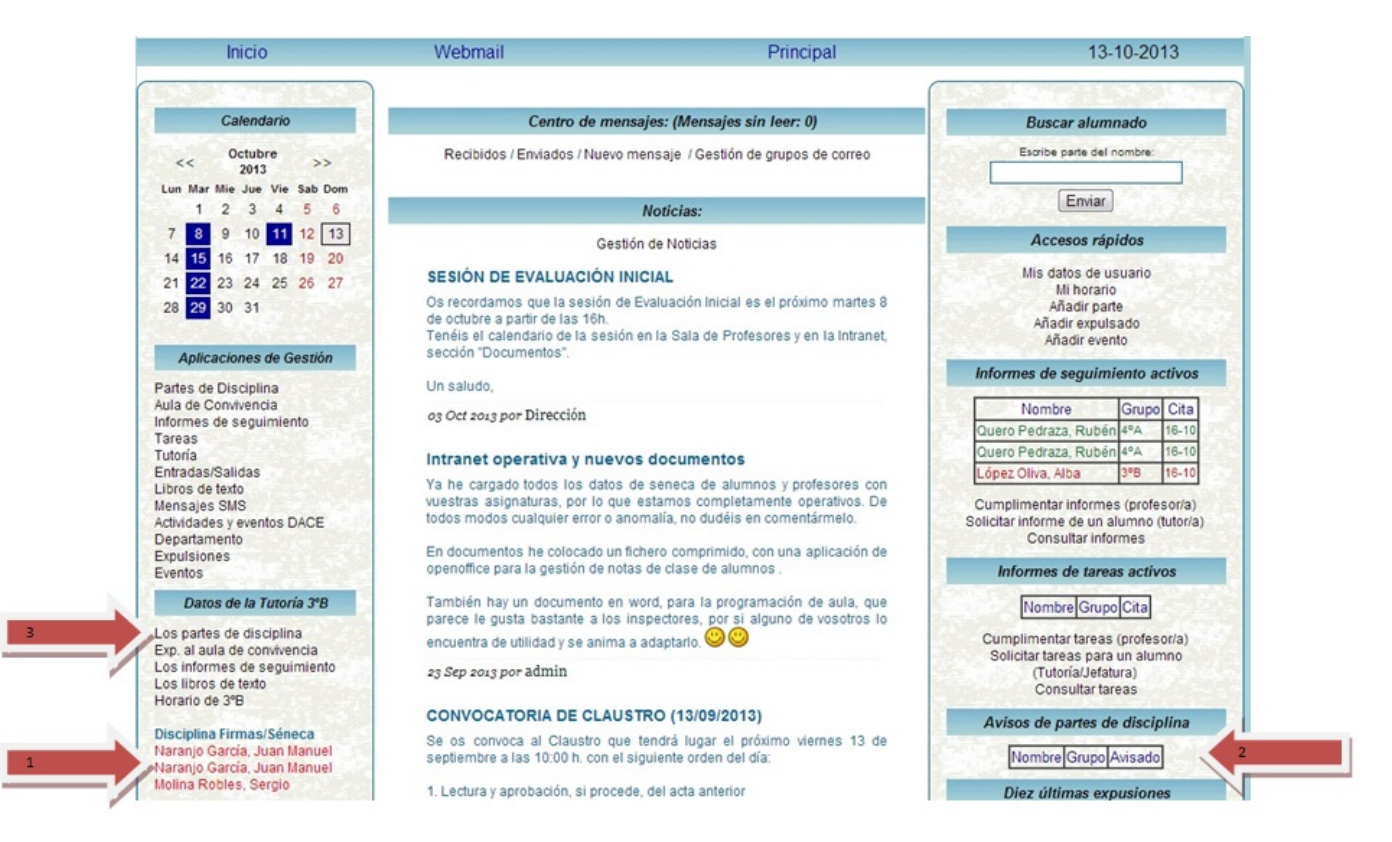

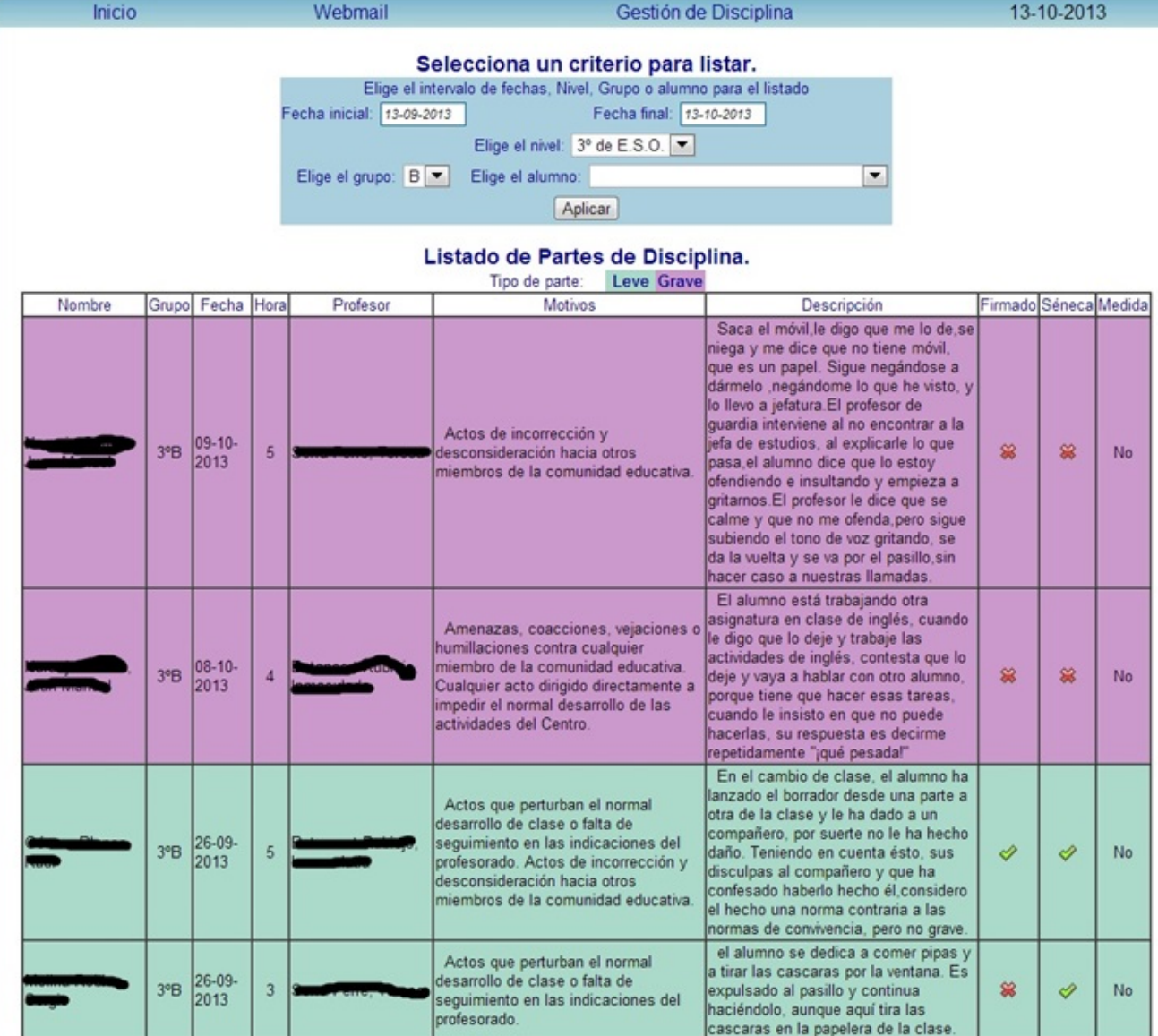

### **Informes de seguimiento o de petición de tareas:**

El tutor, orientador, dirección, podrá solicitar un informe de seguimiento o de tareas sobre un alumno, a todos los profesores que componen el equipo educativo de ese alumno le llegará un mensaje por correo electrónico y cuando entre en la intranet le aparecerá el alumno en color rojo en el menú de la derecha, una vez que lo rellene, pasará a color verde, hasta que pase la fecha de reunión con los tutores legales.

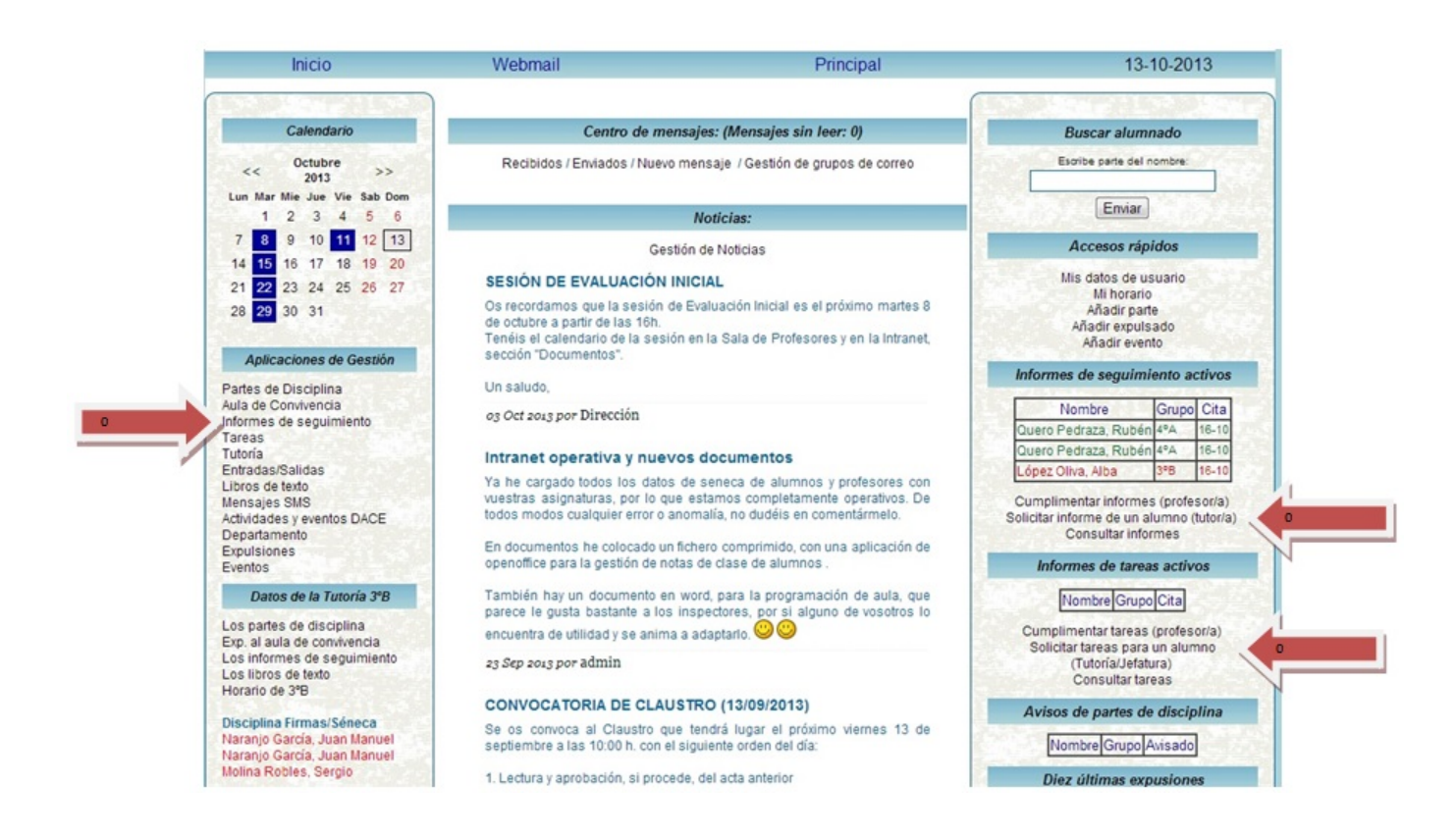

#### Rellenará esta pequeña ficha:

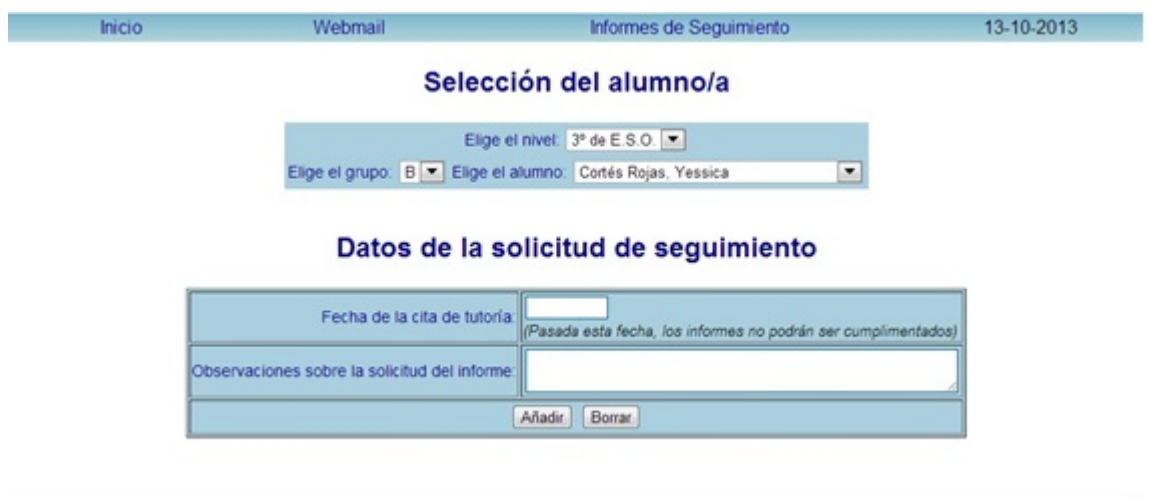

Los miembros del equipo educativo, pincharán en Informes de seguimiento activos, a los alumnos que estén en rojo (no rellenado), podrá modificar los informes emitidos (en verde), siempre antes de la fecha de reunión con los tutores.

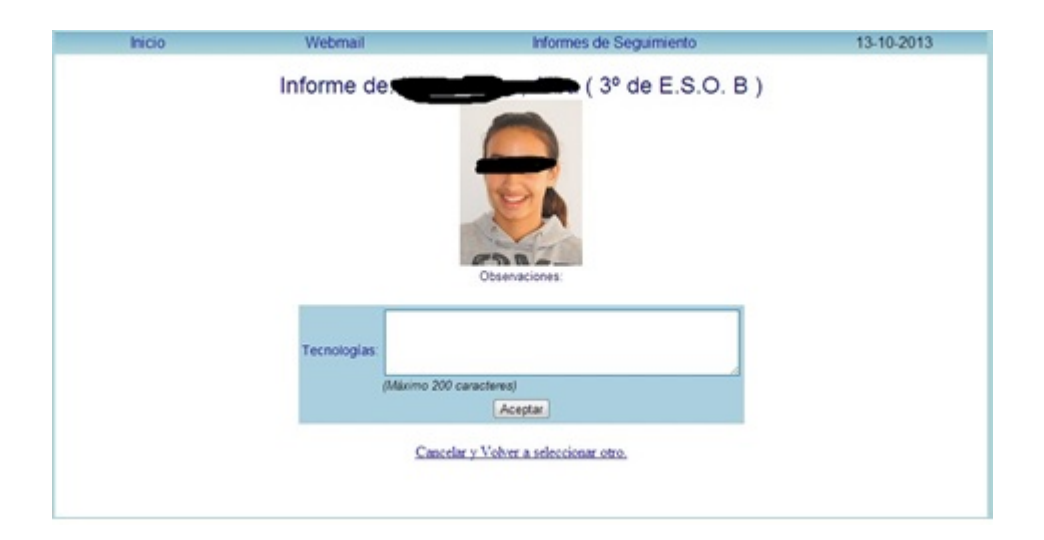

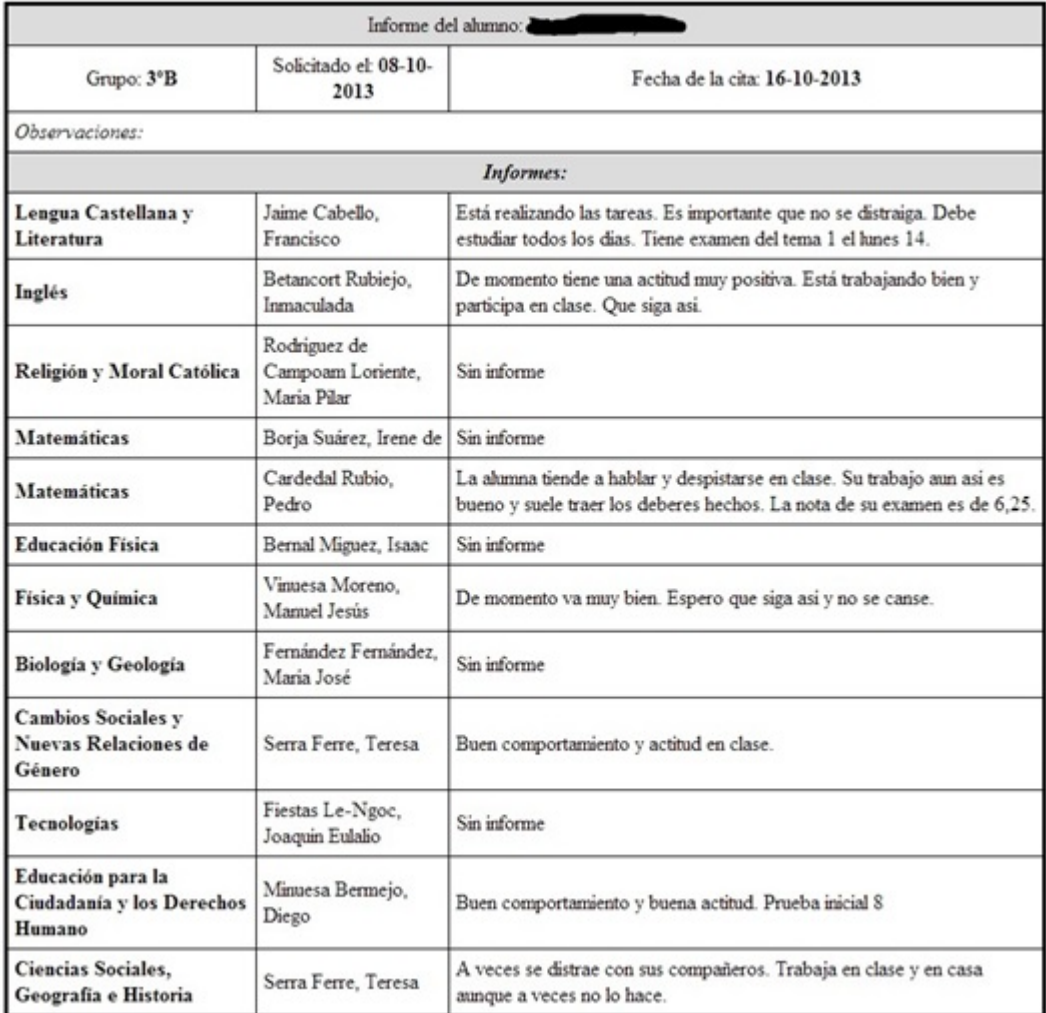

Que se imprimirá desde el navegador.

De manera análoga para petición de tareas.

# **Profesorado Ausente:**

En este submenú aparece el profesorado ausente ese día, siempre que lo haya podido preveer y anotarlo. Es de gran ayuda sobre todo para el profesorado de guardia ya que puede encontrar información sobre las tareas que deben hacer los alumnos.

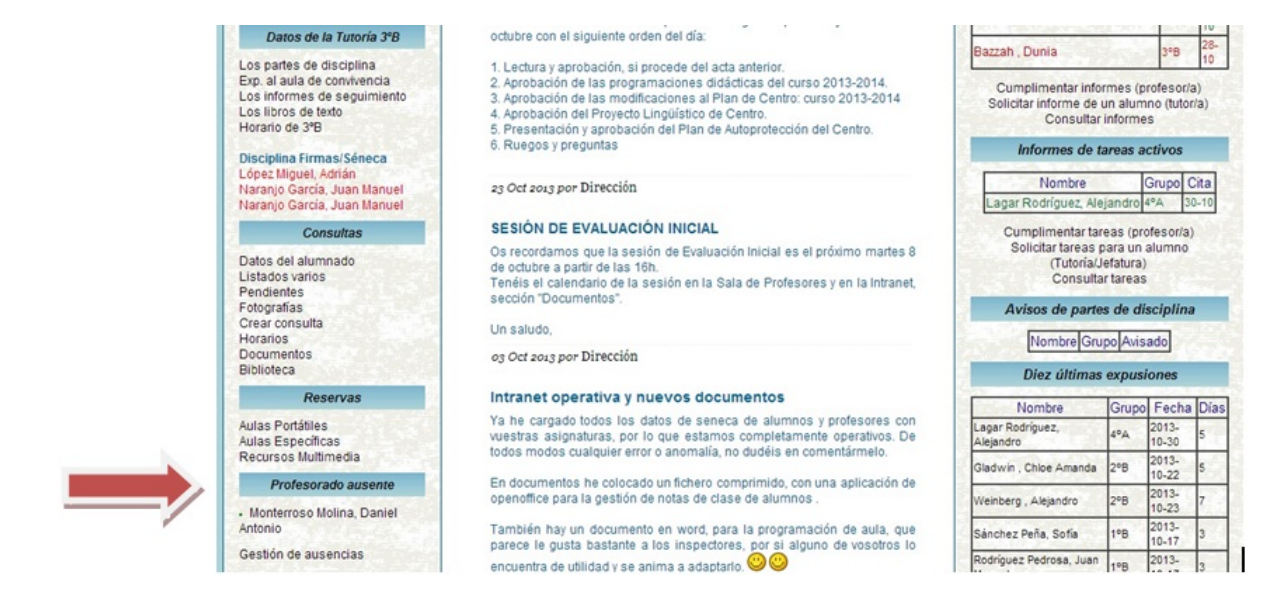

#### Pinchando en el nombre del profesor:

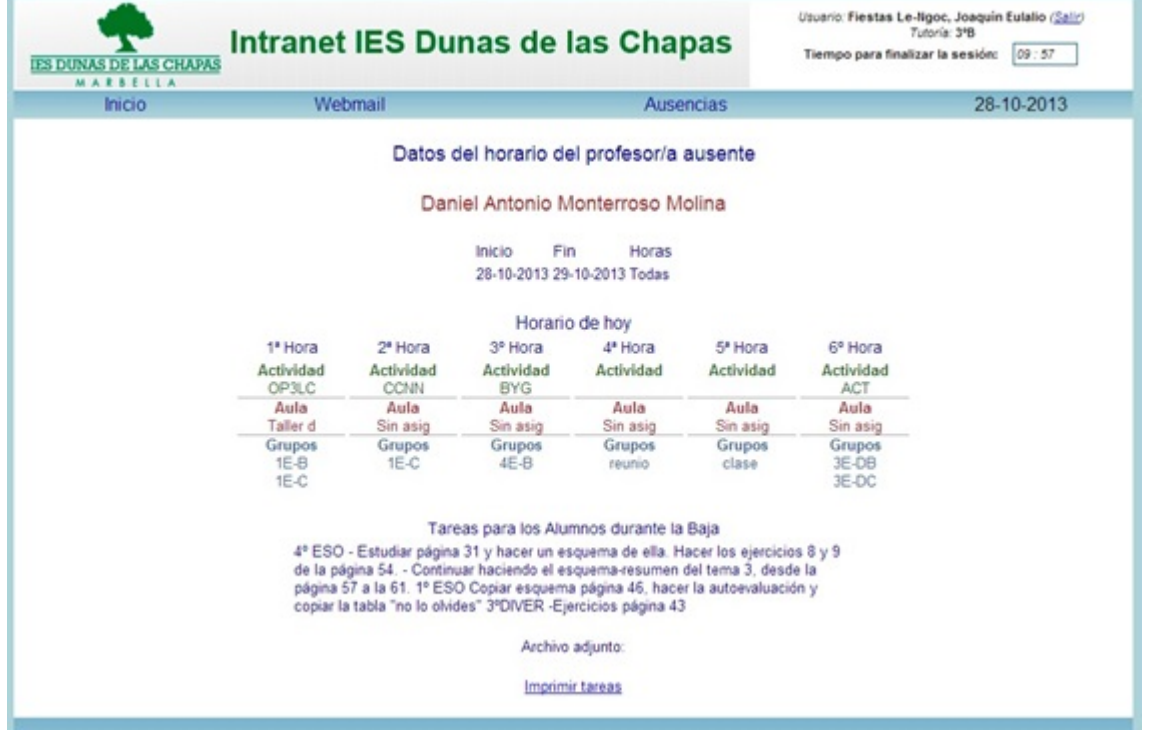

Si pinchamos en Gestión de ausencias, rellenaremos unos

#### pequeños rectángulos:

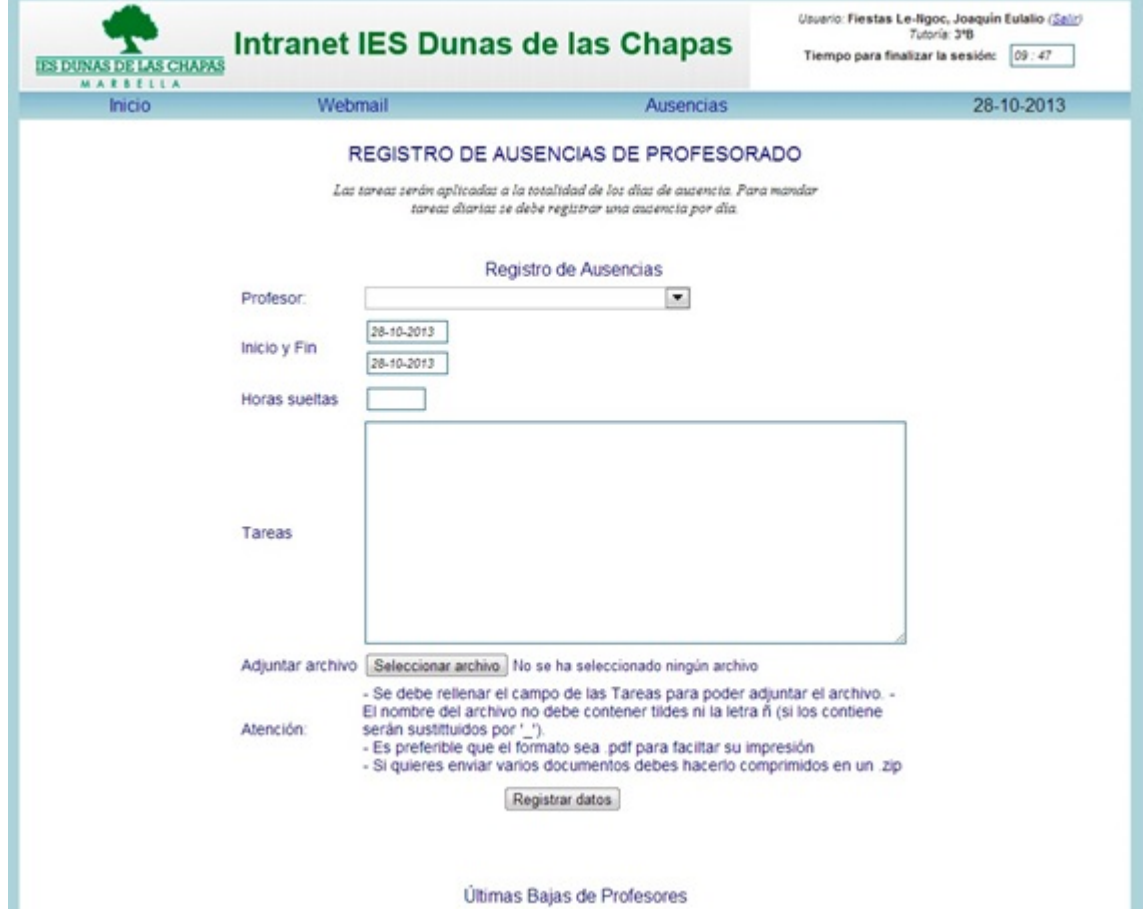

#### **Menú Consultas:**

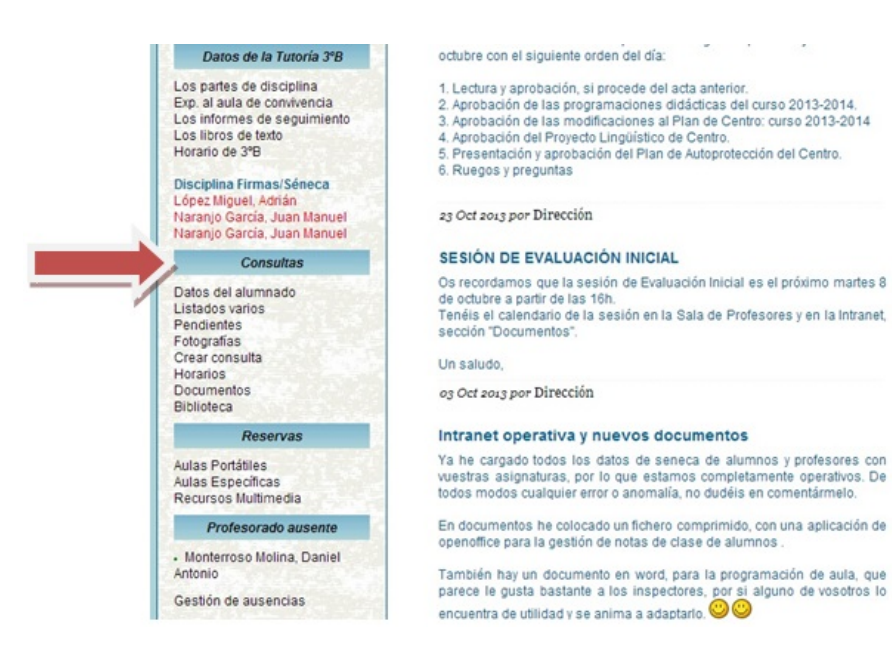

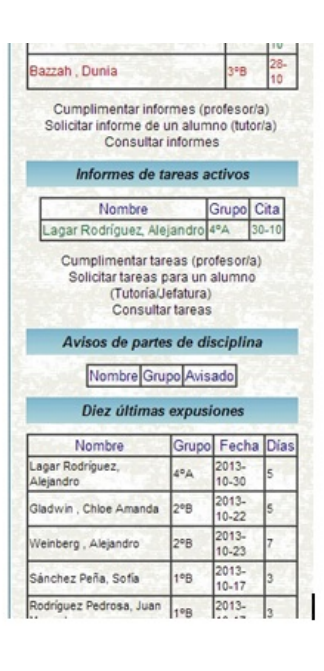

Desde este menú podremos realizar consultas sobre datos de alumnos, listados de cursos, asignaturas, imprimir hojas de asistencia, asignaturas pendientes, listados con fotografías por curso, horarios de profesores o unidades, siempre que hayan sido cargados.

#### **Consulta Listados varios:**

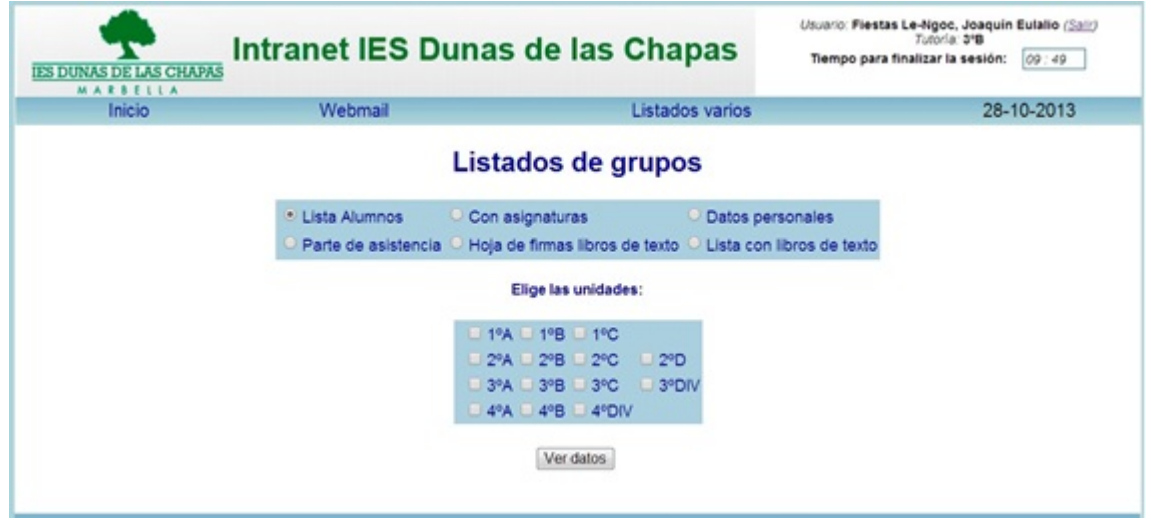

#### **Consultas Horarios:**

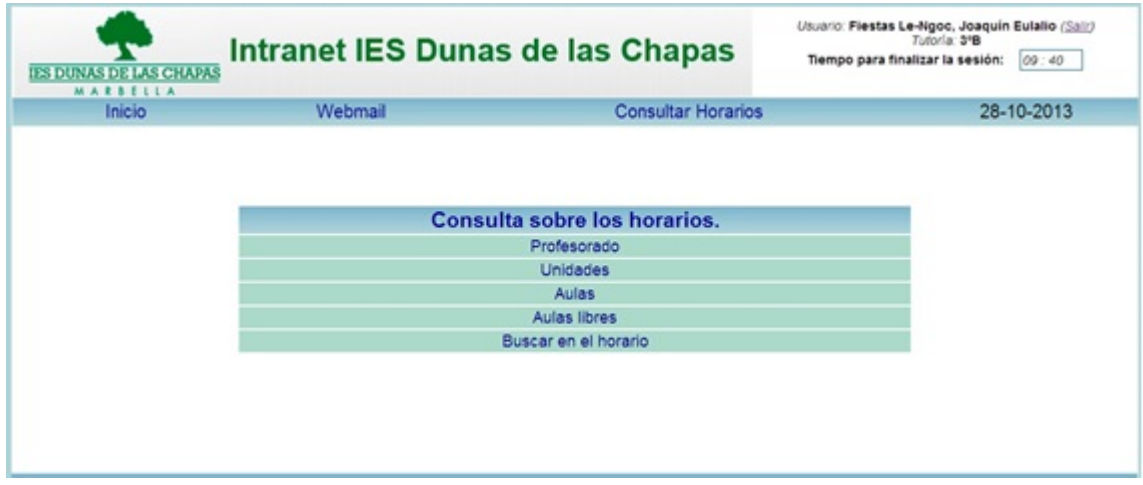

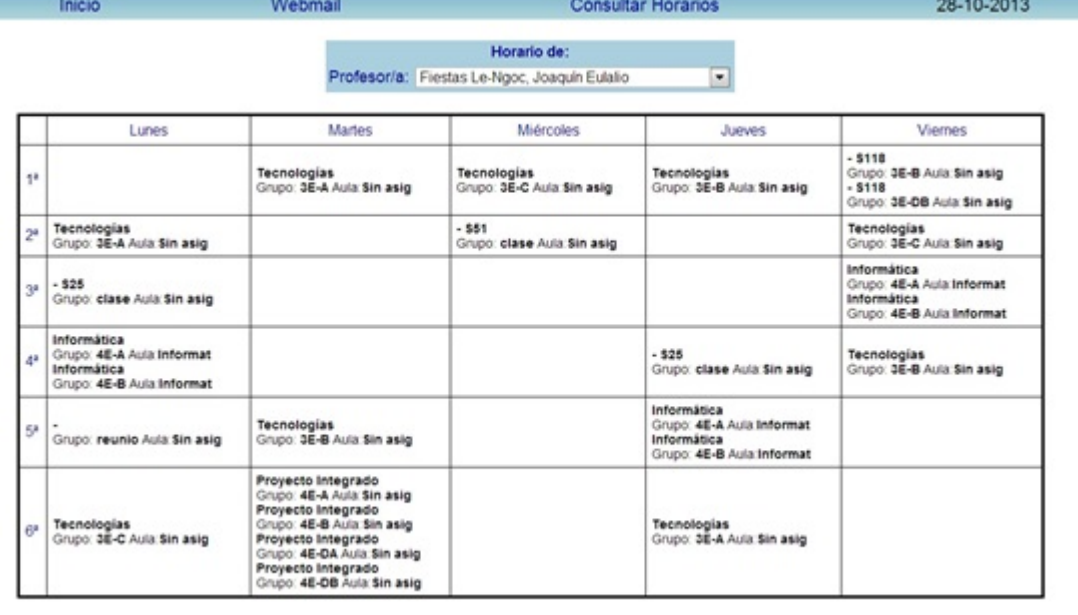

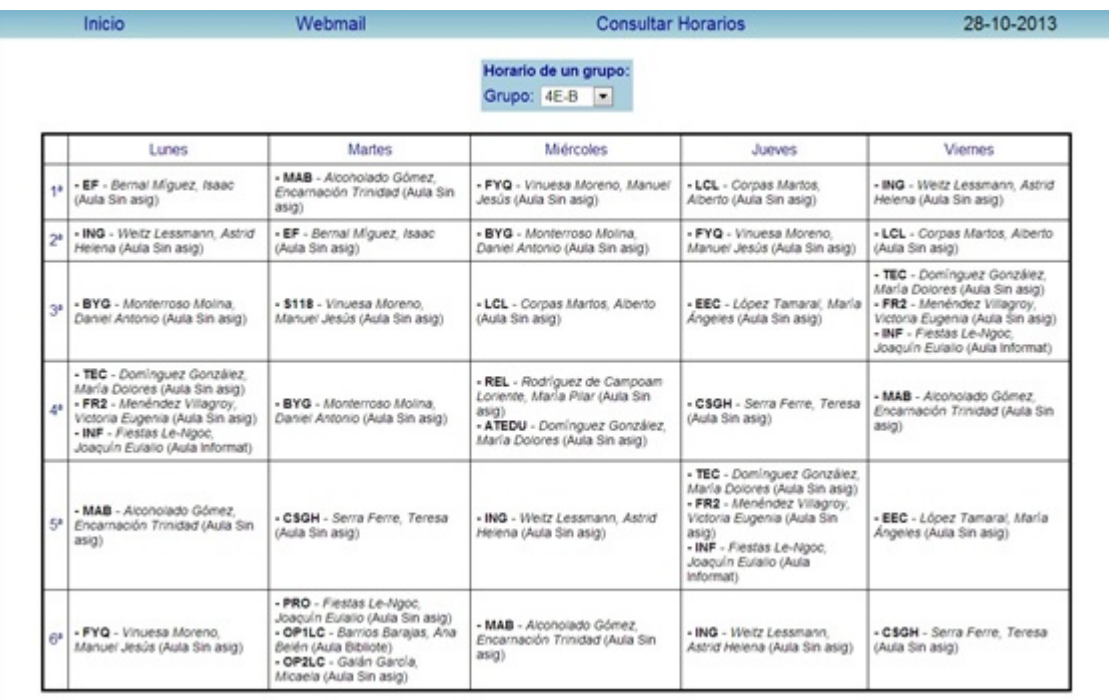

#### **Consulta Documentos:**

Nos detendremos en documentos, ya que es un repositorio donde podemos tener guardados documentos del centro, en principio los de los departamentos solo son accesibles por los miembros del departamento.

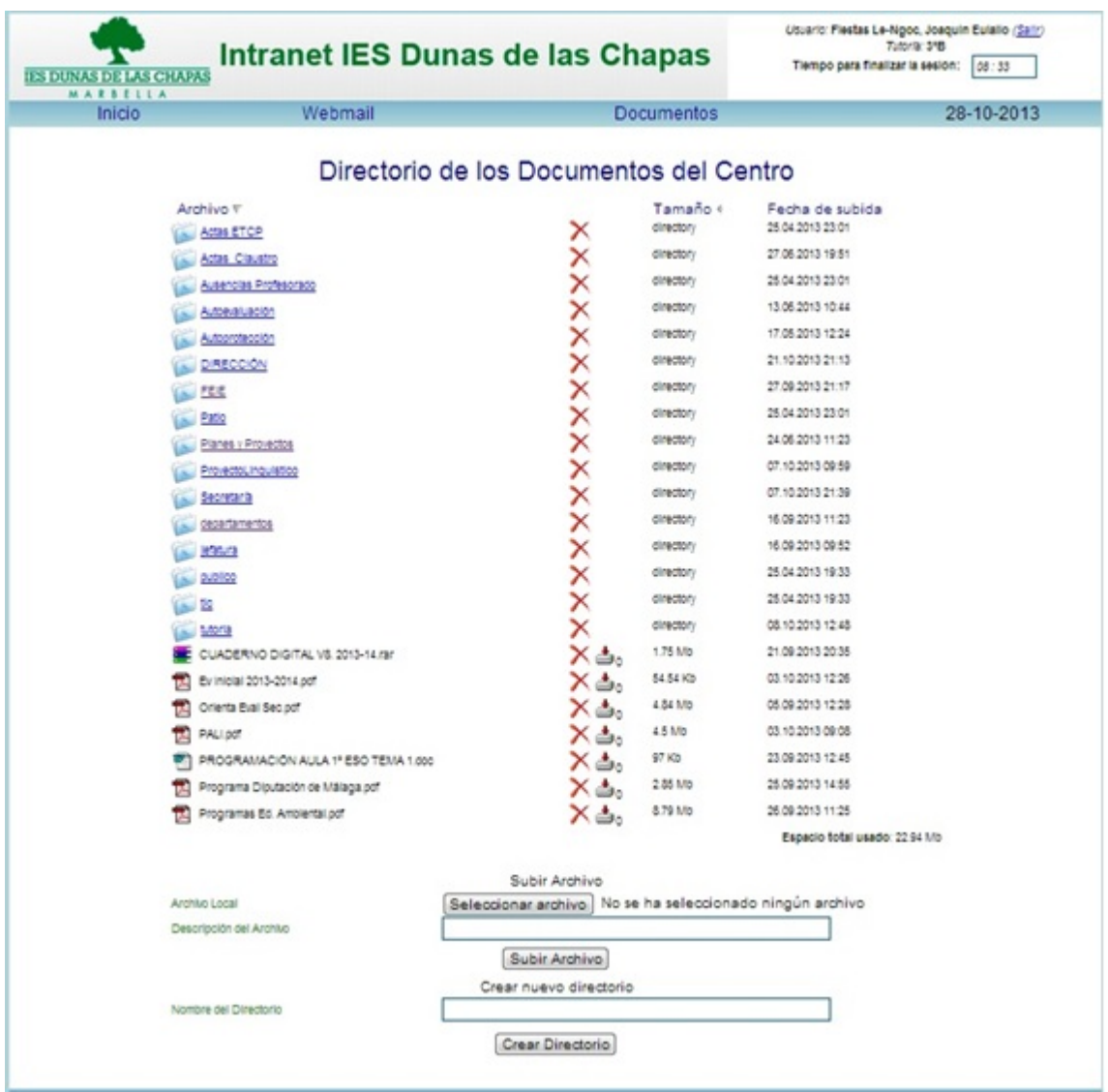

### **Menú reservas:**

Cualquier miembro del claustro, podrá reservar aulas portátiles o específicas y recursos multimedia, siempre que el administrador los haya definido.

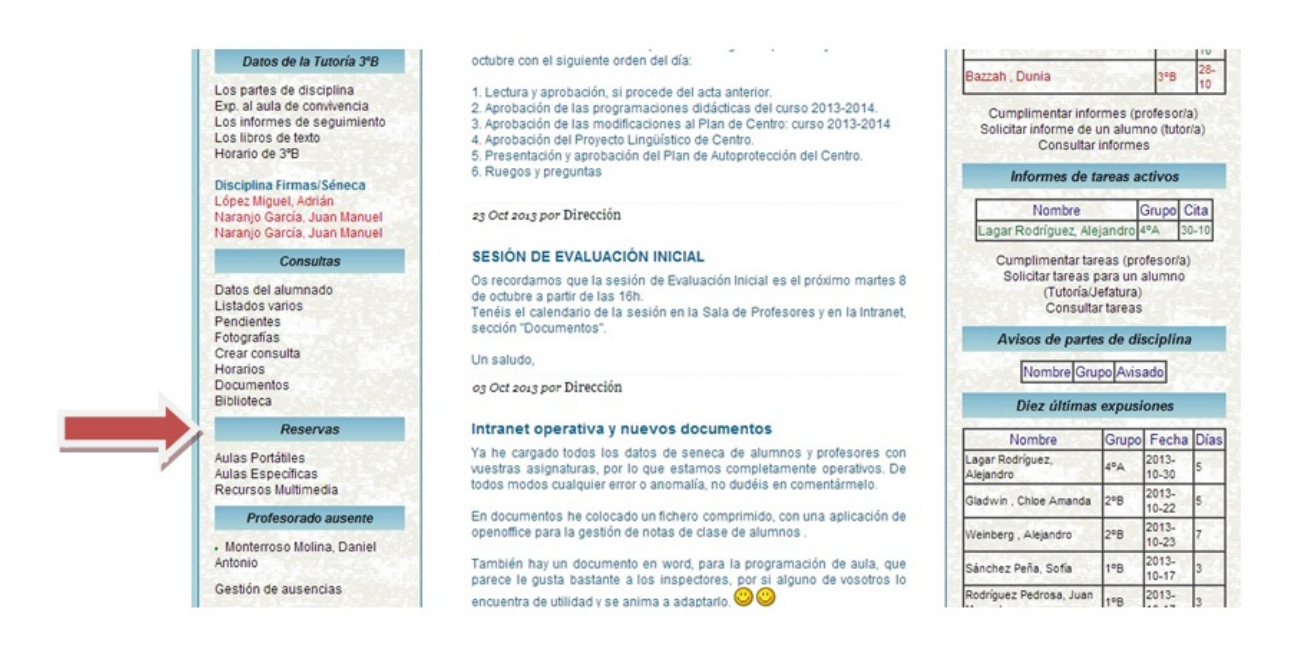

Cuando es un aula específica, el administrador previamente ha de bloquear el aula, en las horas que esté ocupada, el resto de las horas podrá ser reservada.

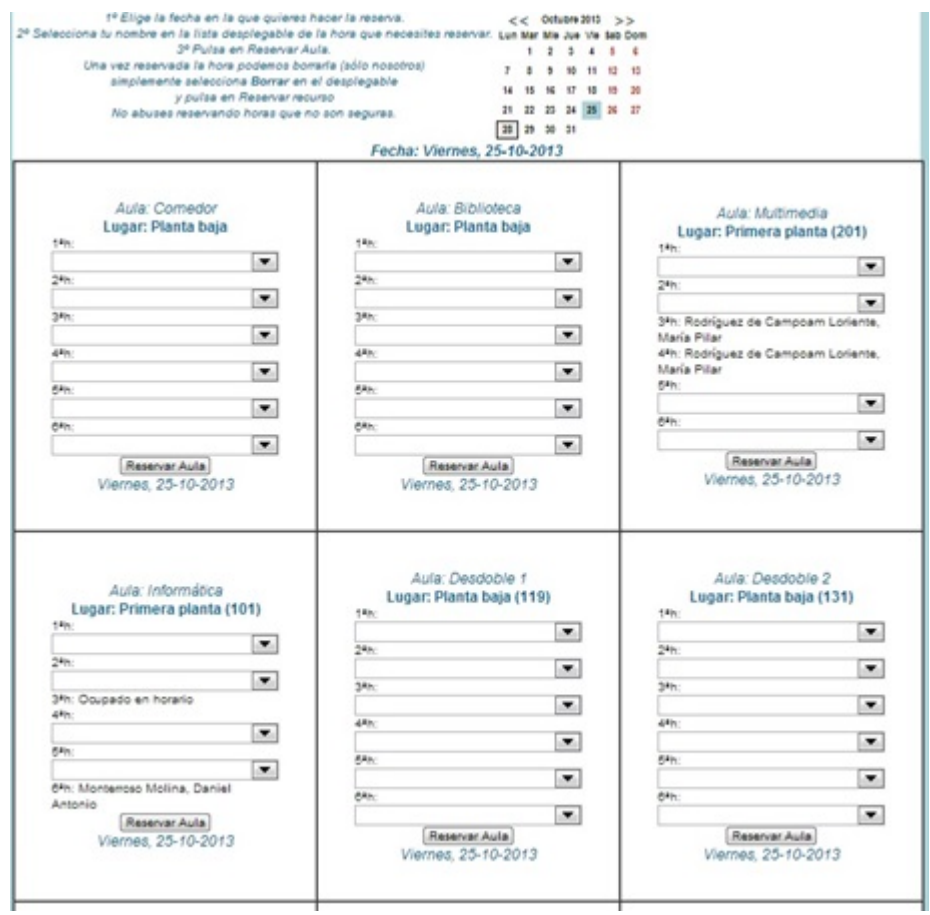

Descargar en PDF: [Manual Basico Usuario Intranet](http://iesandalucia.es/wp-content/uploads/2013/11/Manual-Basico-Usuario-Intranet.pdf)